#### HOW TO GRANT YOUR MARKETING SPECIALIST PERSONAL ACCESS TO YOUR LINKEDIN CAMPAIGN MANAGER

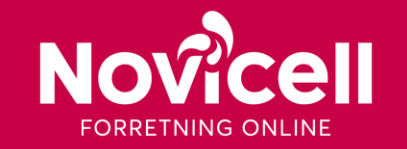

First of all you need to 'connect' with yourmarketing specialist on LinkedIn.

- 1. Go to linkedin.com
- 2. Sign in to your personal LinkedIn profile
- 3. Click on 'My network' from the horisontal menu in the top of the screen.
- 4. Accept the 'invitation to connect' that you have recieved from yourmarketing specialist.

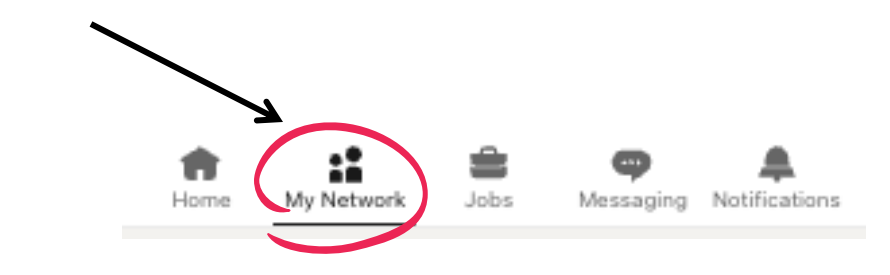

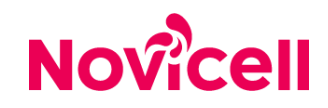

Now you have to visit the LinkedIn Campaign Manager and grant your marketing specialist accessto the ad accountof your company.

- 1. Click on "Advertise" in the top right corner of the screen
- 2. You are now directed to the LinkedIn Campaign Manager. Make sure you are located at the front page and pick the ad accountthat you want your marketing specialist to access.
- 3. Look towards the vertical menu on the left side of the screen and click on "Account settings".

**Novicell** 

4. Then click on "Manage access" from the drop down menu.

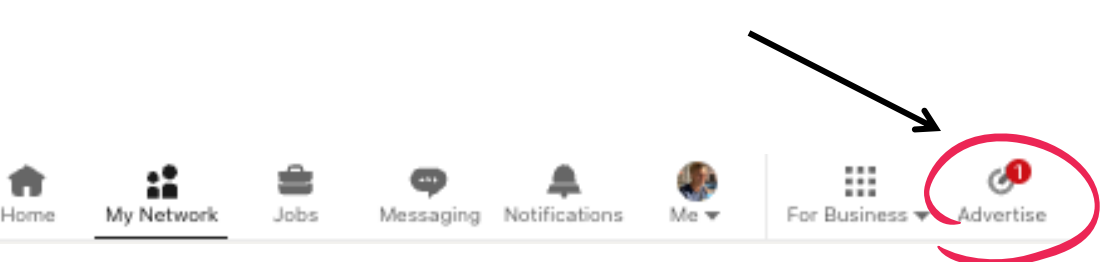

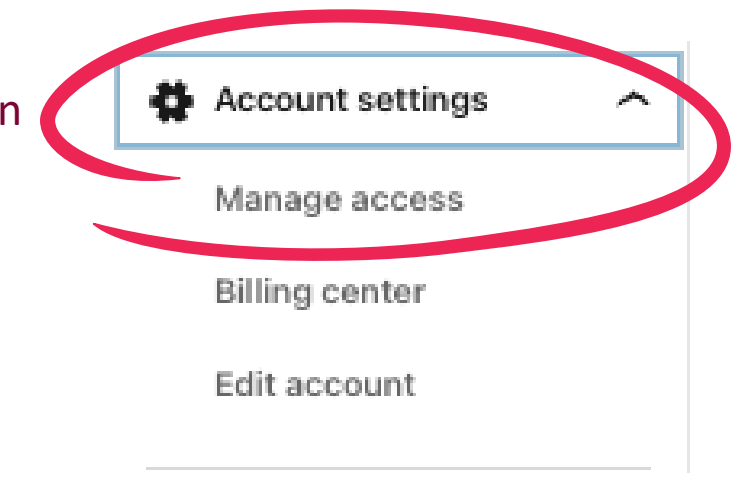

In order to grant your marketing specialist access to the ad account you have to add this user to the account and determine a suitable 'role'.

- 1. Click on the blue "Add user" button in the top left corner of the screen.
- 2. Search for the name of your marketing specialist and pick this person from the list of users.
- 3. Choose between four different roles on the ad account. By choosing "Campaignmanager" you ensure that the marketing specialist has accessto create, launch and analyse campaign from the account.
- 4. Finalize the process by clickingthe "Add" button and thereby closing the pop-up window.

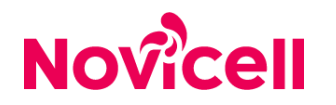

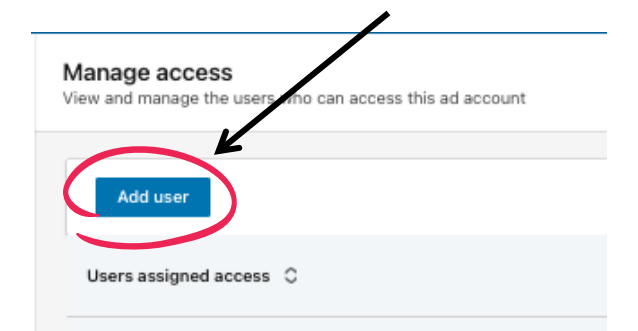

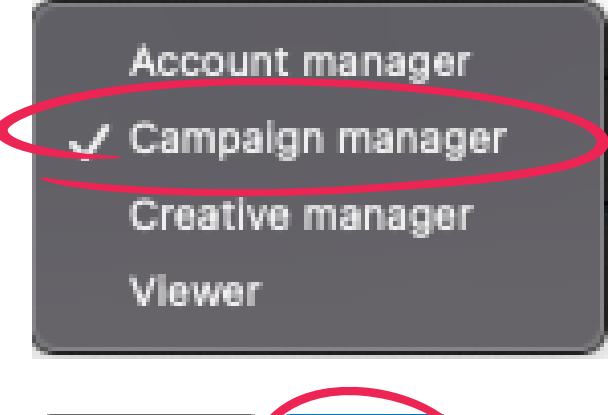

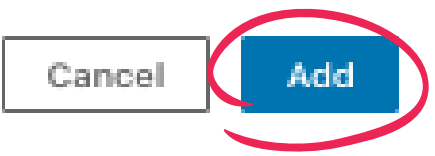

You have succesfully granted your marketing specialist access to the ad account. As a final step you will also have to grant access to your LinkedIn Page as a "sponsored content" poster. Otherwise your marketing specialist won't be able to create and edit content for the LinkedIn Campaigns.

1. Go back to the front page of your personal accounton linkedin.com

- 2. Click on "Me" in the horisontal menu in the top of the screen.
- 3. You will now see a drop-downmenu. Look under "Manage" and click on the name of the LinkedIn Company Page.

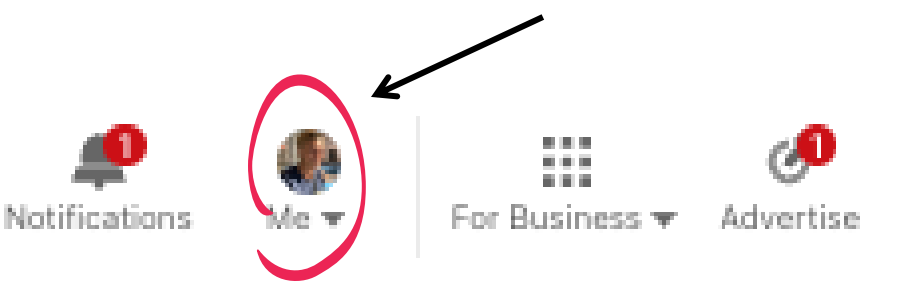

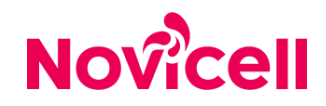

You are now located on the LinkedIn Company Page from where you will be able to grant your marketing specialist the role as a "sponsored content" poster.

- 1. Click on "settings" from the vertical menu. This option will only be visible to you if your own profilehas been granted an admin role on the Company Page.
- 2. Click on "Manage admins".
- 3. Click on "Paidmedia admins" and then click on the blue button "Add paid media admin".

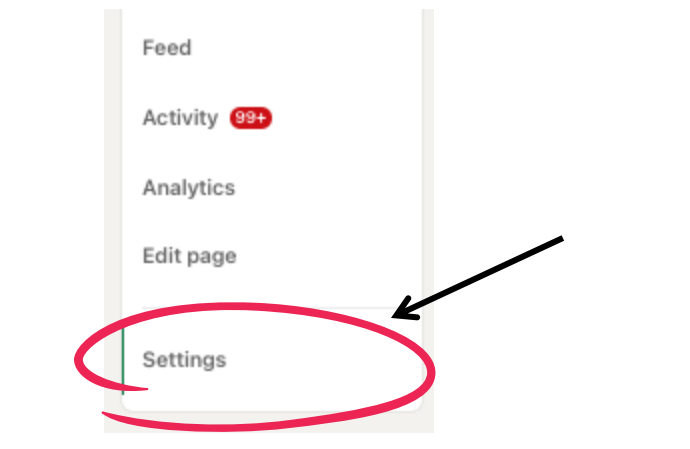

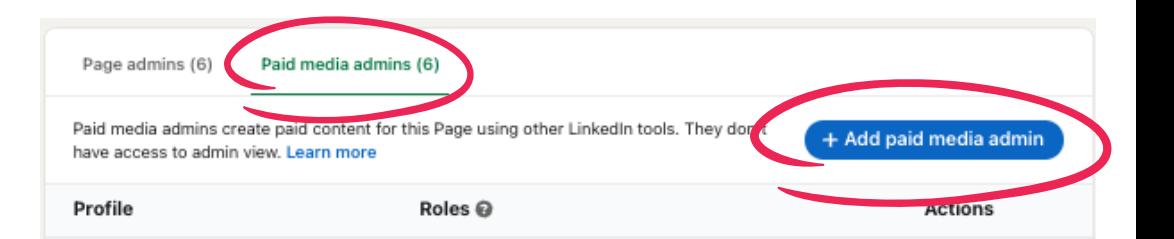

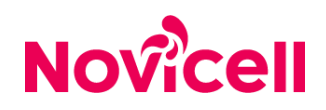

- 1. Search for the name of your marketing specialist and pick this user from the list.
- 2. Assign all the roles to your marketing specialist in order to make sure that this user will be able to work with every aspect of the advertsin your LinkedIn Campaigns.
- 3. Press "save" in order to finalize the process.
- 4. You have now granted your marketing specialist personal accessto your LinkedIn Campaign Manager and LinkedIn Page.

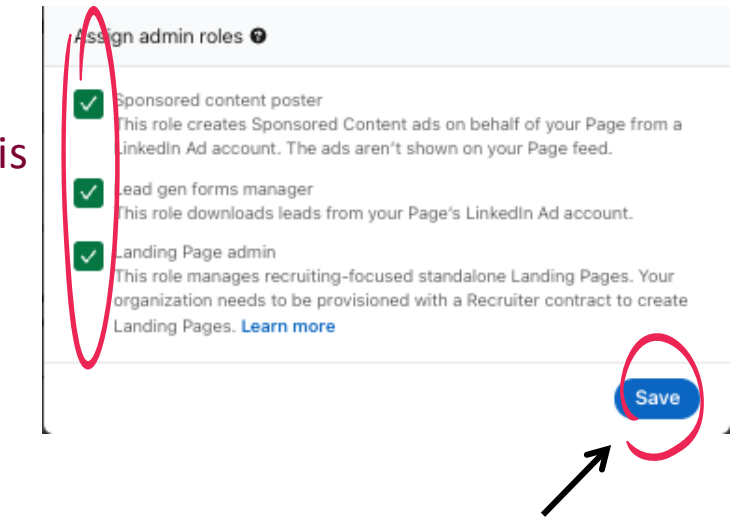